### **Making Appointments**

1. From the **Home** page, click on the **Appointments** tab or click the **link** on the Home page. Click here to book a new appointment.

2. Select an appointment from the list, or use the drop down filters to edit the selection.

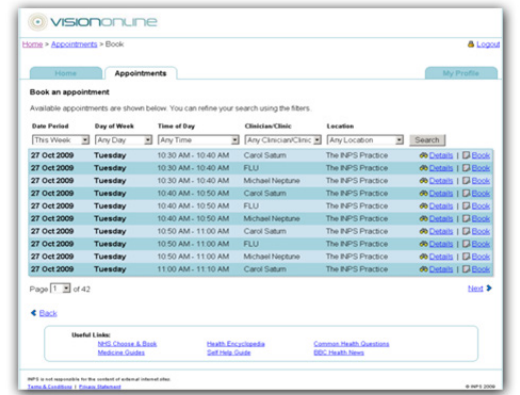

- 3. Select an Appointment and click the **Book** link.
- 4. Check the Appointment details and click **Confirm Appointment** button to complete the booking.
- 5. You will receive a confirmation successful message on screen and an email to confirm this booking.

### **Cancelling Appointments**

- 1. Review your booked appointments on the **Appointments** tab.
- 2. Click **Cancel** for the appointment you wish to delete. Select a cancellation reason from the drop down list.
- 3. Check the details, and then click **Cancel Appointment.**
- 4. You will receive a confirmation message on screen and an email to confirm cancellation of this appointment.

# **Book** and cancel your appointments **online**

## Patient User Guide

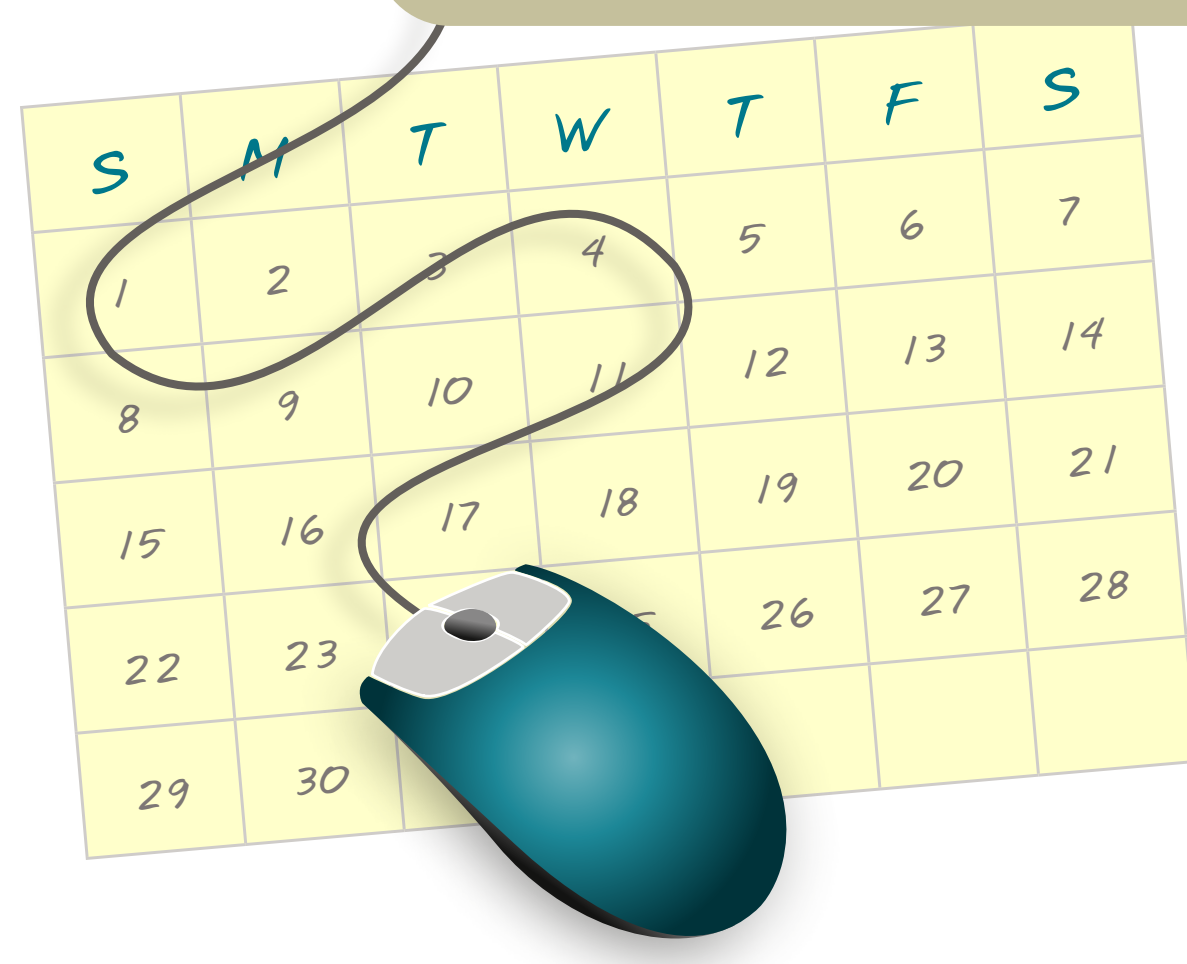

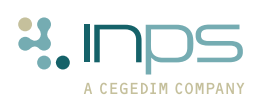

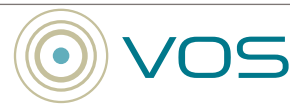

### **Creating An Online Account**

You will have received a letter from your GP practice. This will contain:

- **• Website Address**
- **• Practice ID**
- **• Patient ID (NHS, CHI, or H&C number)**
- **• The Registration Token**

You will need these details to create your online account.

#### **To Create your Account:**

- 1. Open your Web Browser, go to **www.myvisiononline.co.uk**, click on the **Register** tab.
- 2. This will open the Vision Online Appointments Register screen.

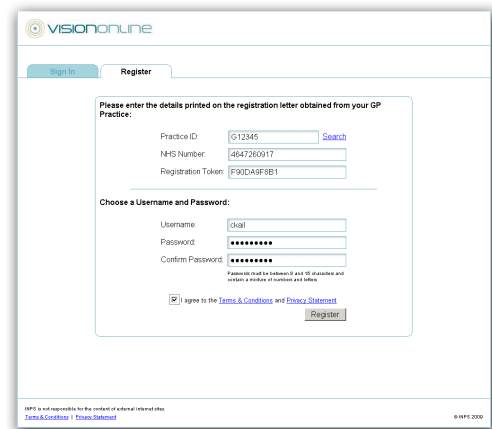

3. Type the **Practice ID** in the required field.

NOTE: This is case sensitive. The number zero will be shown as 0, characters which do not have a line through are letter 'O'.

- 4. Type your **Patient ID** in the box.
- 5. Type your **Registration token** in the box.
- 6. Create a **username**. This must be unique. If the name already exists, registration will fail, change the username and continue.
- 7. Create a **password**, this must be at least 8 characters long and must contain at least one number or letter. Passwords are case sensitive.
- 8. Retype the password in the Confirm Password box.
- 9. Click the tick box to agree terms & conditions and privacy statement.
- 10.Click the **Register** button to complete the registration process. You will need to activate your online account before it can be used.

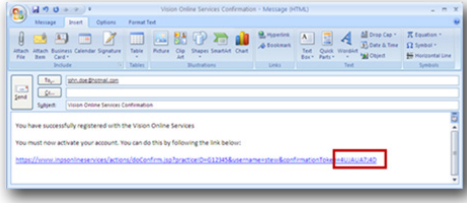

- 11. You will receive an email message, with a link to activate your account. Click on the link.
- 12. Your Vision Online Appointments account is now active. You can now sign in and proceed to book or cancel appointments.

### **Sign In**

- 1. Go to the website **www.myvisiononline.co.uk**.
- 2. Click on the **Sign In** tab, type your Practice ID in the required field.

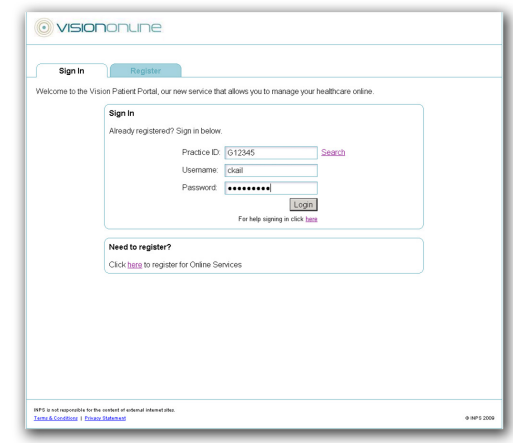

- 3. Type your username; then type your password in the password box. Remember your password is case sensitive.
- 4. Click the **Sign In** button; you now have access to Vision Online Appointments.

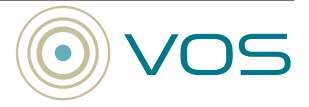

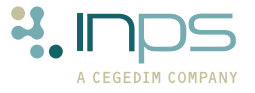